# How to configure an Android phone using POP3

This article explain show to configure an Android smartphone with a POP3 email account. Â This process is simple and should only take a few minutes.

Â

1. Open the "**Email**" application, accessible via the **Apps** menu from the home screen.

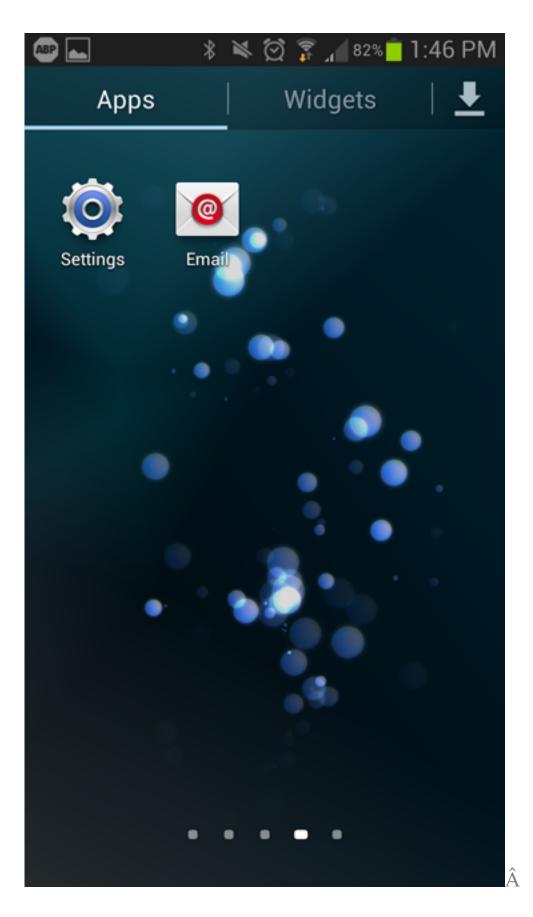

2. Once the "**Email**" app has opened, enter your full **e-mail** and **password**, then click **Manual Setup**.

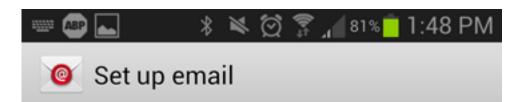

You can configure email for most accounts in a few steps.

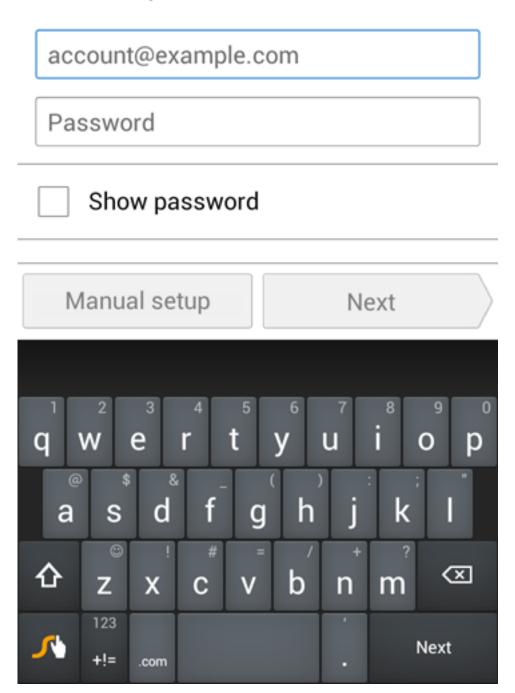

3. Choose **POP3Â** as the account type.

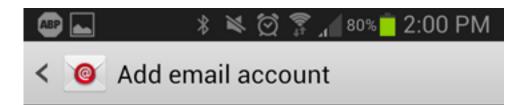

## What type of account?

POP3 account

IMAP account

Microsoft Exchange ActiveSync

4. Fill out the settings completely as follows:

- User name: Your complete e-mail address.
- **Password:** Your password for the corresponding e-mail address.
- **POP3 Server:** pop3.COMPANY.COM (COMPANY.COM should be replaced with the portion of your email address following the "@" symbol. Â Example: if your e-mail address is HanSolo@MFalcon.biz, then your POP3 server should be pop3.MFalcon.biz)
- Security Type: None
- **Port:** 110
- Delete email from server: When I delete from Inbox

When finished, click next.

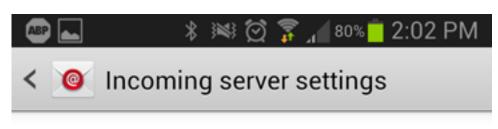

#### User name

user@company.com

#### Password

.....

POP3 server

pop3.company.com

Security type

None

Port

110

Delete email from server

When I delete from Inbox

Next

5. Fill out the settings completely as follows:

#### • **SMTP Server:** smtp.COMPANY.COM

(COMPANY.COM should be replaced with the portion of your email address following the "@" symbol. Example: if your e-mail address is HanSolo@MFalcon.biz, then your POP3 server should be pop3.MFalcon.biz)

- Security type: None
- **Port:** 587
- User name:Â Your complete e-mail address.
- **Password:** Your password for the corresponding e-mail address.

When finished, click next.

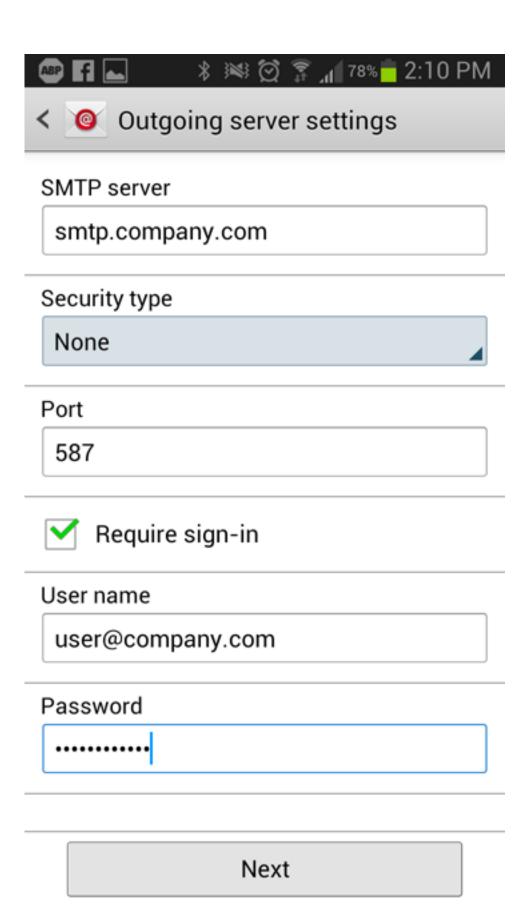

6. Fill out the remaining fields to your preference.  $\hat{A}$  Once filled out, you can now select "**Done**" and verify that you are receiving e-mails.

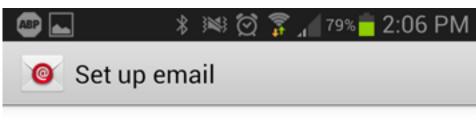

Your account is set up, and email is on its way!

Give this account a name (Optional)

### User@company.com

Your name (Displayed on outgoing messages)

User

Done

Online URL: <u>https://kb.naturalnetworks.com/article.php?id=94</u>